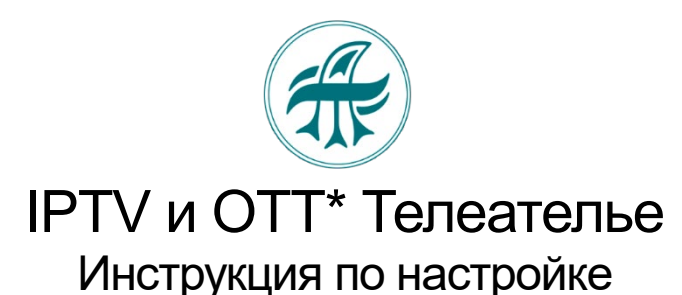

#### **1. Установка приложения**

- **2. Вход в Личный кабинет IPTV**
- **3. Выбор пакета ТВ**

## 1. Установите приложение

#### **Поддерживаемые устройства:**

- 1. SmartTV (Телевизоры Smart ОС Android)
- 2. STB (Цифровые IP приставки ОС Android)
- 3. Mobile (Смартфоны, планшеты ОС Android и iOS)
- 4. PC (Персональные компьютеры, ноутбуки Windows)

Скачайте приложение для Андроид или для IOS по ссылке:<https://telatel.ru/download>

- Для Андроид и Windows приложение готово к работе. Введите логин и пароль, полученный по СМС или по Телеграмм
- Для IOS войдите в настройки, и вместо "go" (**go.iptvportal.ru**) впишите "telatel", получится адрес портала **telatel.iptvportal.ru**
- Так же можно скачать приложение IPTVPORTAL в магазинах как для Андроид, так и для IOS. Но тогда на них необходимо прописывать "telatel" вместо "go", что бы получить адрес портала **telatel.iptvportal.ru**

# 2. Вход в Личный кабинет

### Зарегистрируйтесь при первом посещении ЛК <https://tv.telatel.ru/>

- Нажмите + Регистрация
- Выберите Страну Россия
- Введите в разных окнах 7 и 10 цифр номера телефона
- Поставьте флажок Согласия на обработку персональных данных

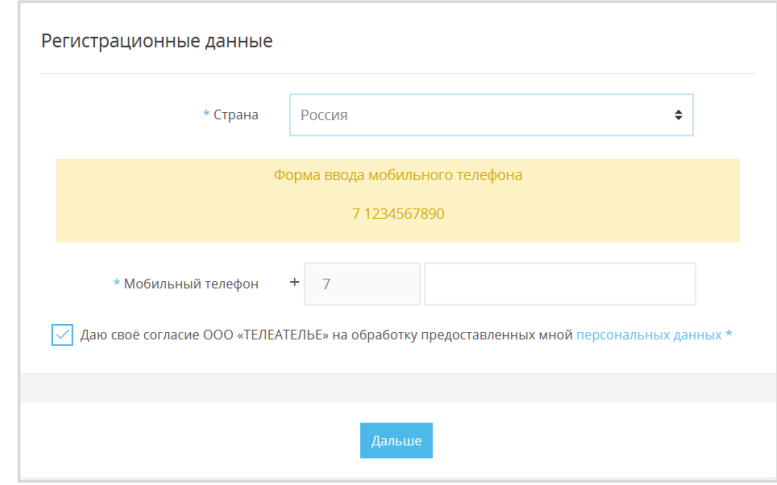

Нажмите Дальше и подтвердите регистрацию

### Откроется окно "Подтверждение регистрации"

Нажмите Получить код, или Добавить Телеграмм. (На выбор)

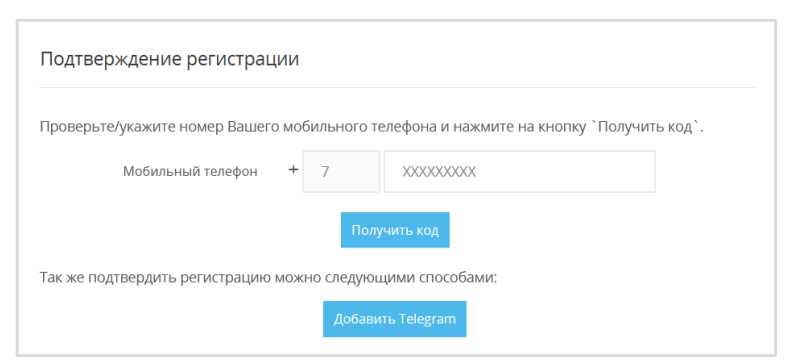

## Если получить код из СМС:

- Введите код из СМС
- Нажмите Дальше

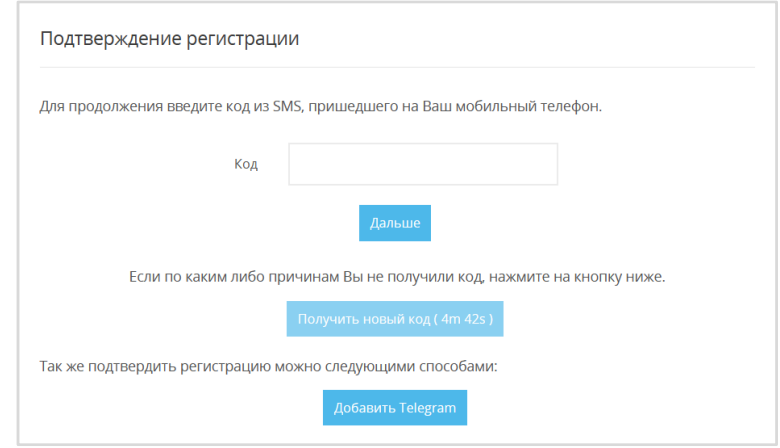

Получите по СМС **Логин** (ваш номер телефона) и Пароль (набор цифр и букв)

### Если Добавить Телеграмм:

- Общайтесь с чат-ботом. Получите Логин и Пароль по Телеграмм

Если регистрировать через Телеграмм, то вводить номер телефона и получать СМС при подтверждении регистрации не надо

# 3. Выбор пакета ТВ

Необходимо оформите заказ (выберать пакет каналов).

- Нажмите на У Вас нет заказов. Оформить заказ?
- Выберите тариф, нажмите Дальше
- Выберите срок или тестовый период, нажмите Дальше
- Подтвердите обработку персональных данных и нажмите Заказать

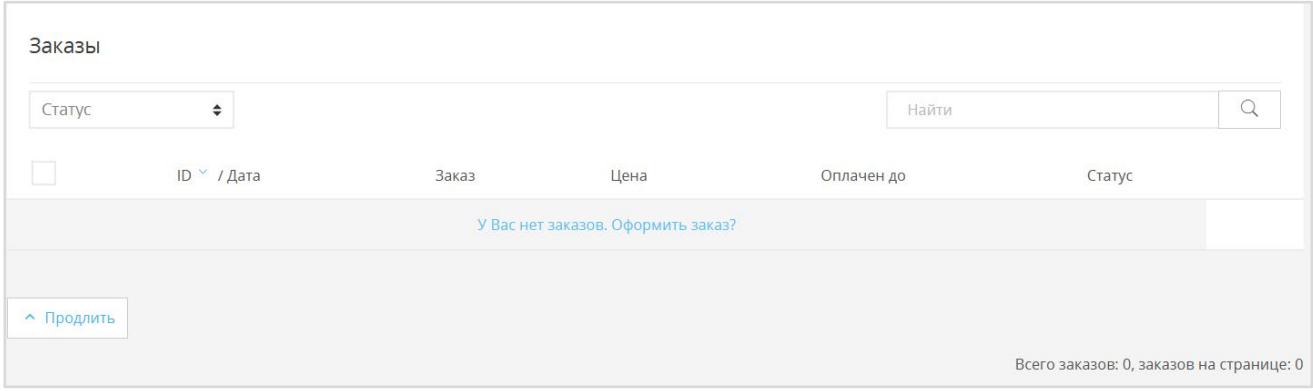

Вы переходите на страницу оплаты счета. Ваш заказ оформлен. Тестовый период предоставлен бесплатно.

Для продолжения просмотра после окончания тестового периода оплатите счет на этой странице, или в течение тестового периода в ЛК в разделе Счета. Оплатить можно картой или по QR-коду.

> Введите логин и пароль, полученный по СМС или по Телеграмм. Приятного просмотра!

*\*IPTV – предоставлени[е ци](https://ru.wikipedia.org/wiki/%D0%A6%D0%B8%D1%84%D1%80%D0%BE%D0%B2%D0%BE%D0%B5_%D1%82%D0%B5%D0%BB%D0%B5%D0%B2%D0%B8%D0%B4%D0%B5%D0%BD%D0%B8%D0%B5)фрового телевидения и других видеоуслуг в локальной сети оператора. Выход в Интернет не предусмотрен.*

*\*OTT - предоставлени[е ци](https://ru.wikipedia.org/wiki/%D0%A6%D0%B8%D1%84%D1%80%D0%BE%D0%B2%D0%BE%D0%B5_%D1%82%D0%B5%D0%BB%D0%B5%D0%B2%D0%B8%D0%B4%D0%B5%D0%BD%D0%B8%D0%B5)фрового телевидения и других видеоуслуг во внешней сети через интернет из любой точки РФ.*

*При смене сети будут автоматически доступны или недоступны каналы пакета OTT*

- *В локальной сети будут доступны каналы в пакетах IPTV и ОТТ.*
- *Во внешней сети будут доступны каналы в пакете ОТТ.*

*В личном кабинете в разделе Заказы доступны опции:* 

- *посмотреть данные Вашего Аккаунта - кнопка Данные сервера. (Логин, Пароль, Данные сервера)*
- *продлить заказ или изменить тариф (пакет) - кнопка Управление заказом (в тестовом вещании эта функция не активна)*